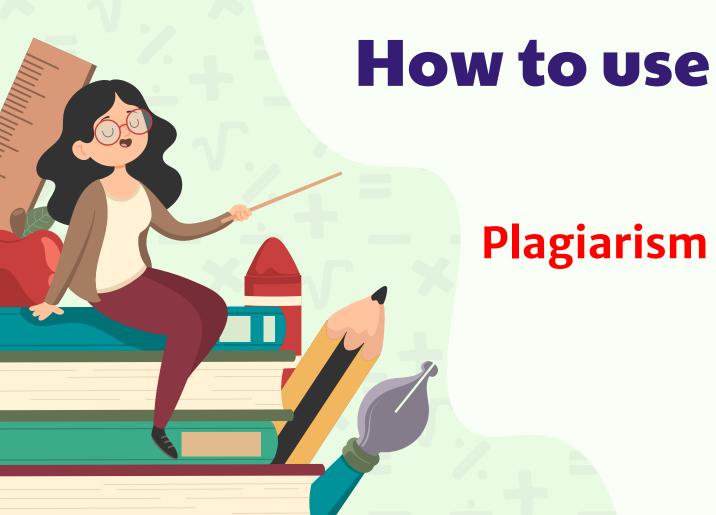

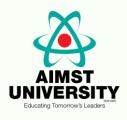

Plagiarism Checker X

## 1. Click for Plagiarism Checker X software

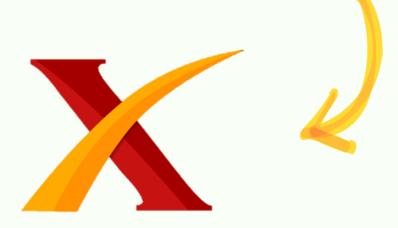

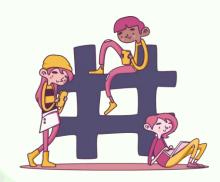

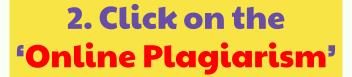

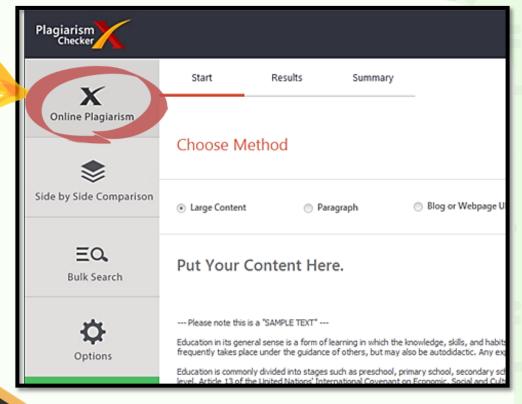

## 3. Pick your own method:

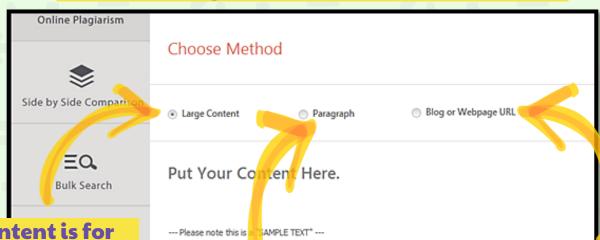

Large content is for document. Click on the 'Load document'.

Eg: Your complete assignment.

Education in its general sense is a form of learning in which the knowledge, skills, and habits of a group of people at frequently takes place under the guidance of others, but may also be autodidactic. A

Education is commonly couled into stages such as preschool, primary school, seconda level, Article 13 of the United Nations' International Covenant on Economic, Social and

Blog/webpage URL is to connect your link information.

Paragraph is just to check specific lines or sentences.

## 4. Then click on 'Analyze it'

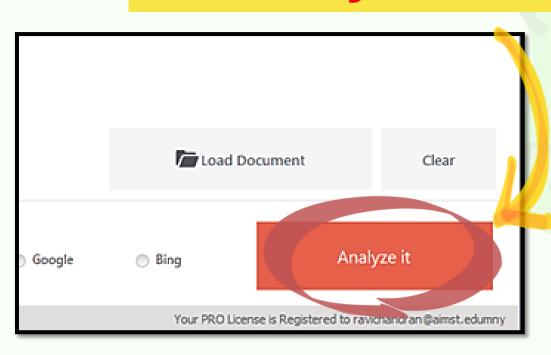

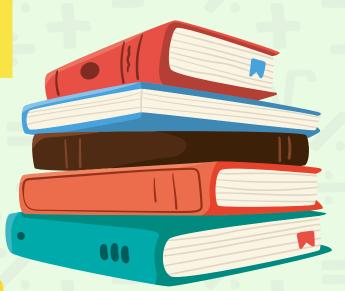

| the user activities.             | Empty                                    | 0  |
|----------------------------------|------------------------------------------|----|
| them can afford the technolog    | https://coursescholar.com/effects-of-gad | 16 |
| ucational success.               | Empty                                    | 0  |
| computers for those students     | Empty                                    | 0  |
|                                  | Empty                                    | 0  |
| a multifaceted space utilized fo | Empty                                    | 0  |
|                                  | Empty                                    | 0  |
| hnical and disciplinary.         | Empty                                    | 0  |
| on the computer laboratory will  | Empty                                    | 0  |
|                                  | Empty                                    | 0  |
| will improve the learning proce  | Empty                                    | 9  |
|                                  | Empty                                    | 9  |
| at they will get access to the n | Empty                                    | 0  |
|                                  |                                          |    |

5. Wait for it to analyze, once complete click on 'View Summary'

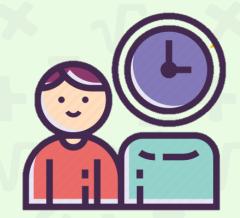

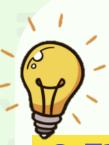

6. The summary will appear on your screen

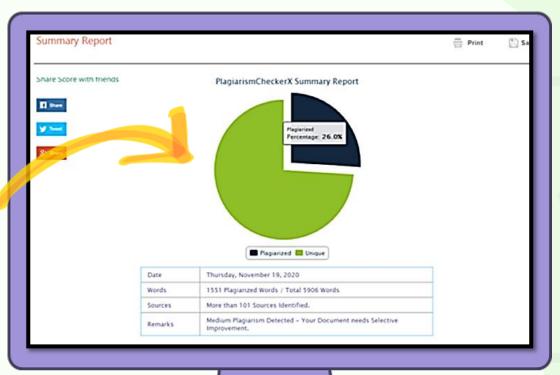

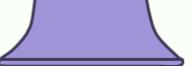

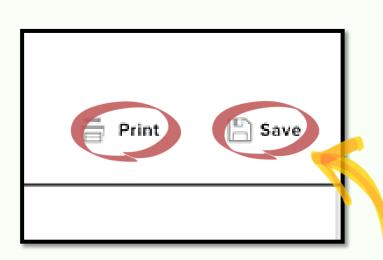

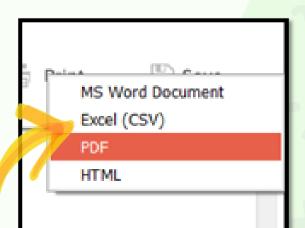

7. You may select save or print. If print, just click 'Save' and choose your own document type.

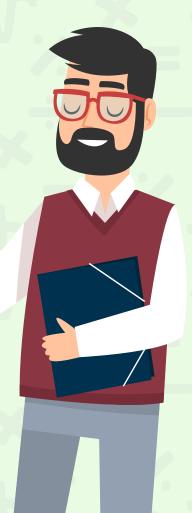

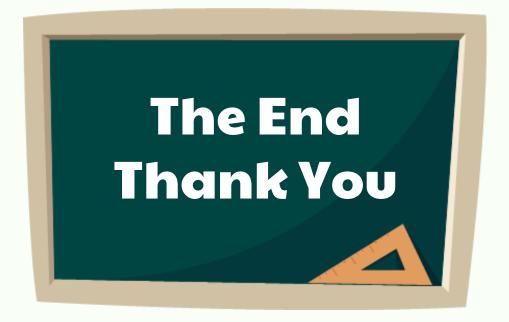

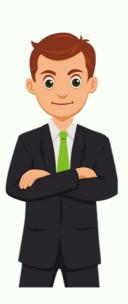